# UC SAN DIEGO

CREDIT CARD PAYMENT TUTORIAL

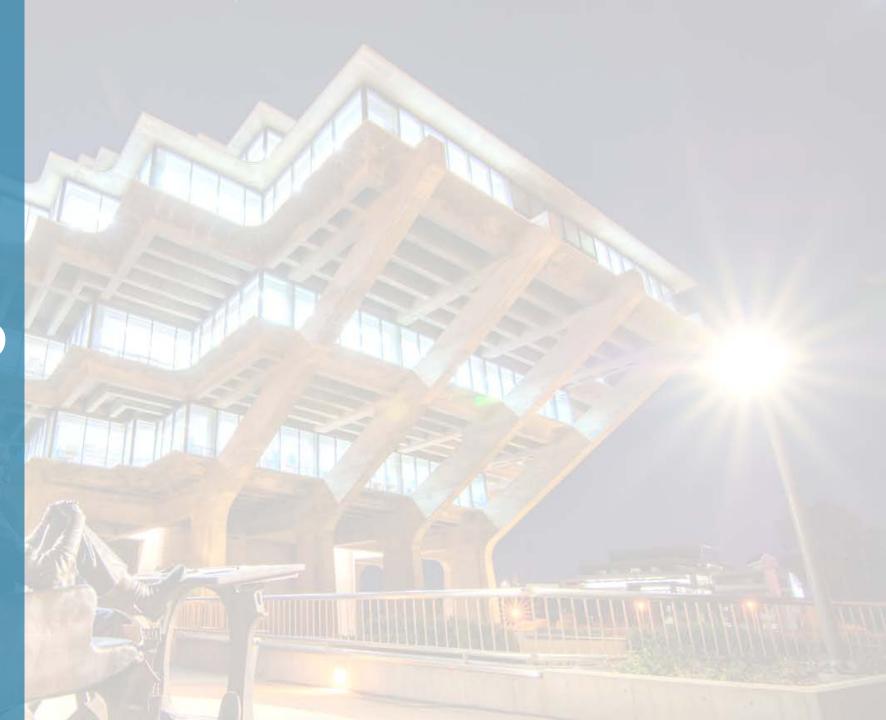

### **CURRENT STUDENTS**

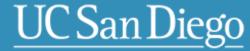

**PORT TRITON** 

[Q] Find Faculty/Staff Q Search: This Site All UCSD Sites **TRITONLINK MY** TRITONLINK Academics v Finances & Jobs V Student Life v Well-Being ∨ Campus Services v **ANNOUNCEMENTS & DEADLINES TRITONLINK TOOLS** Oct 20 Oct 27 Reminder STUDENT FORMS Deadline to drop classes without "W" October billing statement DUE Protect your privacy! Always log off or change grading option or units and close your browser after each **CALENDARS** (undergraduates) MyTritonLink session **UCSD EMAIL** From tritonlink.ucsd.edu home page, login to MyTritonLink **TRITON ED** 

## SINGLE SIGN-ON

# UC San Diego

## Sign on with: Student SSO

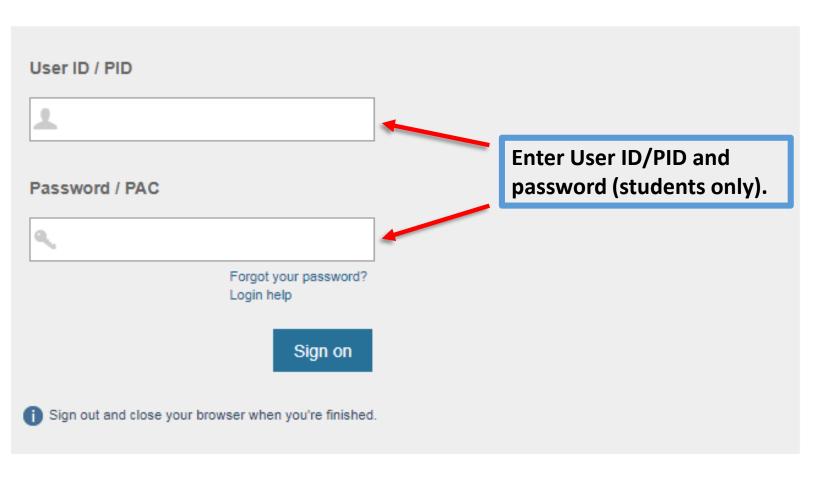

### Help

- Learn about Passwords and Access
- · Contact the ITS Service Desk

# UC San Diego

**Current Students** 

Advising & Grades

Classes & Enrollment Financial Tools Personal Tools Student Forms Help

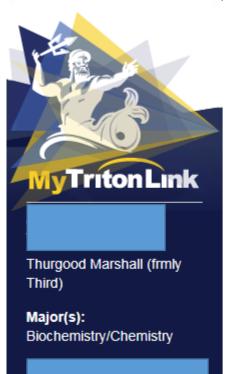

Port Triton

## **ANNOUNCEMENTS & DEADLINES**

Oct 20

October billing statement DUE

Oct 27

Deadline to drop classes without "W" or change grading option or units (undergraduates)

Reminder

Protect your privacy! Always log off and close your browser after each MyTritonLink session

**ACCOUNT** 

\$0.00

You are not enrolled in TRIP for Fall 2017.

You are enrolled in Direct

**Deposit** 

account details

Financial Aid Status

YOU'RE GOOD.

You have 0 holds.

OTHER SERVICES

You do not have a Health Fee Waiver.

Click on balance amount or "account details" to go to the BILLING & PAYMENT menu.

# UC San Diego

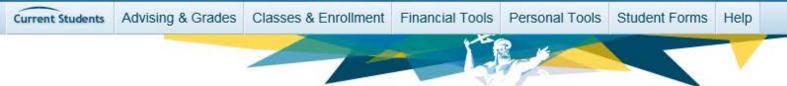

## View and Pay Bill

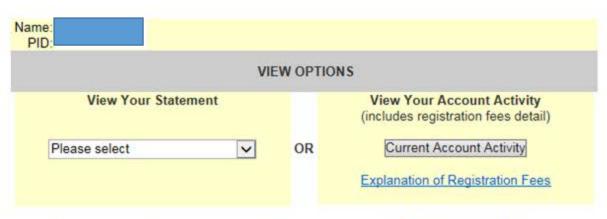

Click Pay Total Current Balance or Pay Total Last Statement option to go to the View & Pay Bill page.

Please choose one of the two online payment options below. See Ways to Pay Your Bill.

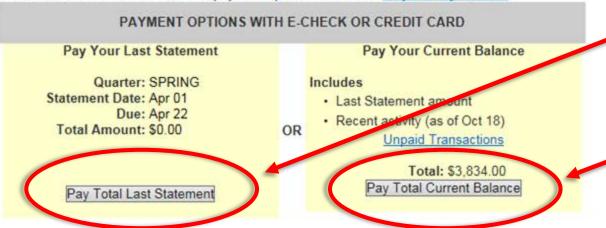

- The Last Statement Balance includes any charges up to the date the statement was produced.
- The Current Balance includes all activity currently on the student's account and is the most up-to-date balance.

#### E-Check or Credit Card Payment

#### E-Check Payment Option

You have requested a payment of your Total Charges Due of \$3834.00. An additional 50¢ service fee will be applied to this transaction, making your total payment \$3834.50. This is the total amount which will be deducted from your checking account.

**Payment Processing:** You will need your Bank's ABA Routing Number and your checking account number. Both of these numbers can be found at the bottom of one of your checks or deposit slips.

Note: As with a paper check, transactions returned due to insufficient funds will be subject to a \$35.00 returned check fee. Transactions returned due to an incorrect account number will be subject to a \$2.00 service fee.

#### Credit Card Payment Option

Credit and debit card payments are processed by Nelnet Campus Commerce through PaymentSpring. Nelnet Campus Commerce provides third-party transaction processing services, operating under an agreement with your institution to process credit and debit card payments on your behalf.

You will be charged a 2.75% Service Fee\* for processing your payment. This means that the Service Fee amount is calculated based on 2.75% of your total payment amount. The 2.75% Service Fee is added to your payment and will appear as a separate item on your credit or debit card statement. The Service Fee is not a fee assessed by your institution. The Service Fee is not refundable, even if the payment to which it relates is cancelled, refunded, credited or charged back.

BY USING THIS SERVICE YOU AGREE TO PAY THE SERVICE FEE.

If you plan on making regular payments through E-Check or credit card, you can create your **Account Profile** at **E-Check and Credit Card Payment Tool**. An Account Profile will store your account information for future payments. This will eliminate having to re-enter your payment information each time you use E-Check or credit card.

Continue

For your protection inactive sessions will expire and will require you to re-enter your logon.

Once the payment option is selected, a separate pop-up window will open. The remainder of the transaction will be completed via the third-party vendor, NelNet.

Click continue to proceed.

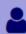

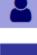

Messages

Message Board **Payment Profiles Make Payment** Transaction History

## Start Payment Process

2Please select your payment profile from the drop down menu. If you do not have a payment profile and would like to save your account information, you may set up a payment profile by using the Payment Profiles option at the left.

If you do not wish to save your payment information, please select eCheck as your payment method and continue.

| Payment Amount  |                               |
|-----------------|-------------------------------|
| Account:        | Account Balance               |
| Payment Amount: | \$3,834.00                    |
| Total Amount:   | 3834.00                       |
| Payment Method: | Select One eCheck Credit Card |
|                 | Continue Reset                |

Card transactions for University of California San Diego are processed by Nelnet Campus Commerce, USA.

Under the Payment Method dropdown menu, select the *Credit Card* option then hit *continue* to access the Credit Card payment screen.

Contact Us | Privacy Policy

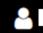

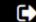

Message Board

Payment Profiles

Make Payment

Transaction History

Messages

#### Service Fee Notice

Credit and debit card payments are processed by Nelnet Campus Commerce through PaymentSpring. Nelnet Campus Commerce provides third-party transaction processing services, operating under an agreement with your institution to process credit and debit card payments on your behalf. You will be charged a 2.75% Service Fee\* for processing your payment. This means that the Service Fee amount is calculated based on 2.75% of your total payment amount. The 2.75% Service Fee is adde 1 to your payment and will appear as a separate item on your credit or debit card statement. The Service Fee is not a fee assessed by your institution. The Service Fee is not refundable, even if the payment to which it relates is cancelled, refunded, credited or charged back.

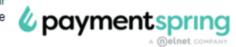

#### BY USING THIS SERVICE YOU AGREE TO PAY THE SERVICE FEE.

Please enter your credit or debit card information in the following fields and then click the "Continue" button.

NOTE: All fields are required. For help, please click on the question mark next to a field.

The Total Amount includes the amount to be paid to the student's account plus the 2.75% non-refundable service charge.

Enter Credit/Debit card information.

| Current Payment         |                                                                |                                                    |  |  |  |  |  |  |
|-------------------------|----------------------------------------------------------------|----------------------------------------------------|--|--|--|--|--|--|
| Account Balance         | Payment Amount: Service Charge*: Total Amount: Effective Date: | \$3,834.00<br>\$105.44<br>\$3,939.44<br>10/18/2017 |  |  |  |  |  |  |
| Credit Card Information |                                                                |                                                    |  |  |  |  |  |  |
| Cardholder's Name:      |                                                                | > Virtual Keypad                                   |  |  |  |  |  |  |
| Card Type:              | MASTERCARD                                                     |                                                    |  |  |  |  |  |  |
| Credit Card Number:     |                                                                |                                                    |  |  |  |  |  |  |
| CVV2 Code:              | ?                                                              |                                                    |  |  |  |  |  |  |
| Expiration Date:        | MONTH V / YEAR V                                               |                                                    |  |  |  |  |  |  |
|                         |                                                                |                                                    |  |  |  |  |  |  |

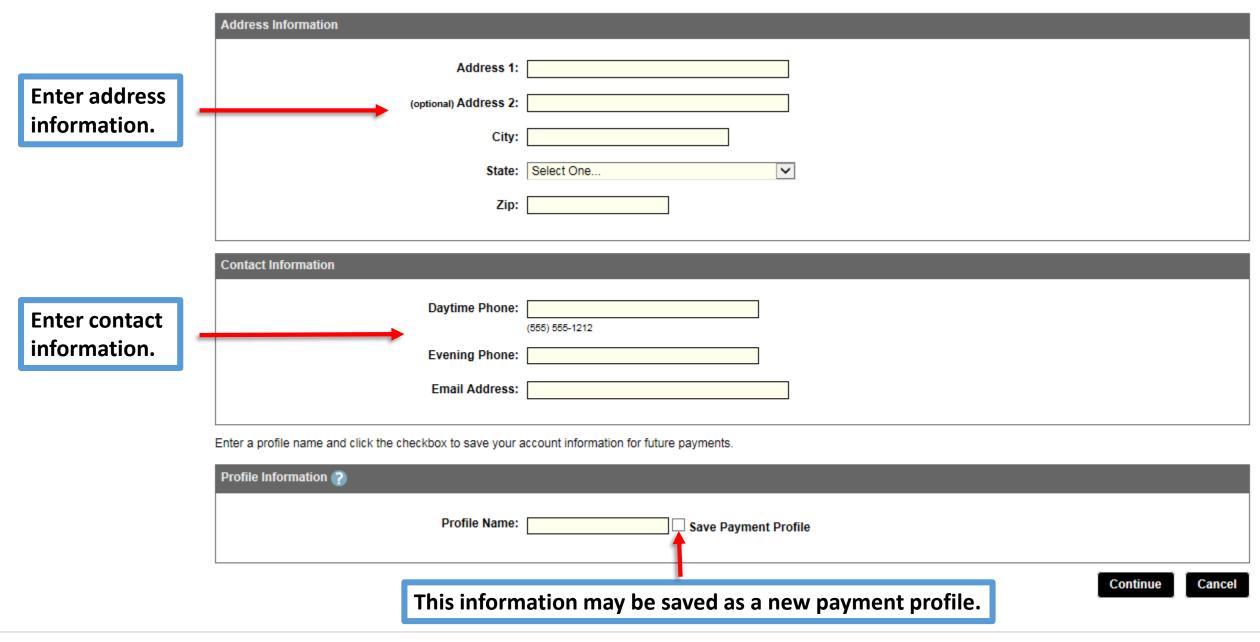

Contact Us | Privacy Policy

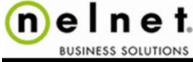

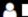

Message Board

**Payment Profiles** 

Make Payment

Transaction History

Messages

#### Service Fee Notice

Credit and debit card payments are processed by Nelnet Campus Commerce through PaymentSpring. Nelnet Campus Commerce provides third-party transaction processing services, operating under an agreement with your institution to process credit and debit card payments on your behalf. You will be charged a 2.75% Service Fee\* for processing your payment. This means that the Service Fee amount is calculated based on 2.75% of your total payment amount. The 2.75% Service Fee is added to your payment and will appear as a separate item on your credit or debit card statement. The Service Fee is not a fee assessed by your institution. The Service Fee is not refundable, even if the payment to which it relates is cancelled, refunded, credited or charged back.

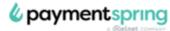

BY USING THIS SERVICE YOU AGREE TO PAY THE SERVICE FEE.

#### VERIFY CREDIT OR DEBIT CARD INFORMATION

| Current Payment |                  |            |  |  |
|-----------------|------------------|------------|--|--|
| Account Balance | Payment Amount:  | \$3,834.00 |  |  |
|                 | Service Charge*: | \$105.44   |  |  |
|                 | Total Amount:    | \$3,939.44 |  |  |
|                 | Effective Date:  | 10/18/2017 |  |  |

Effective Date: 10/18/2017

Credit Card Information

Card Type: VISA

Credit Card Number: ending with 1111

CVV2 Code: 999

Expiration Date: 10 / 2021

Address Information

Address 1: 123 Easy Street

City: Anytown

State: CA

Zip: 92010

Contact Information

Daytime Phone: (555)555-5555

Evening Phone: (555)555-5555

Email Address: janesmith@gmail.com

The confirmation page displays all information entered before submitting the transaction.

Verify all information is correct, or "edit" the information before clicking "confirm".

Confirm

Edi

Cancel

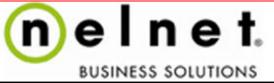

### **Processing Payment**

Processing your payment could take up to 1 minute, please wait until you receive the receipt page.

The payment processing page may take up to 1 minute to complete. In order to avoid duplicate payments, DO NOT REFRESH OR CLOSE THE WINDOW.

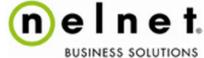

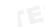

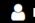

Message Board

Payment Profiles

Make Payment

Transaction History

Messages

### **Payment Receipt**

This is your receipt. You will also receive an email confirmation.

Please click the Print icon to generate a printer-friendly version for your records.

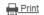

There will be two separate payment receipts after the payment is processed.
These receipts reflect:

- Amount paid towards 
   the student's account
- 2. Amount paid towards the 2.75% service fee

Note: There will be two separate charges on the credit card statement.

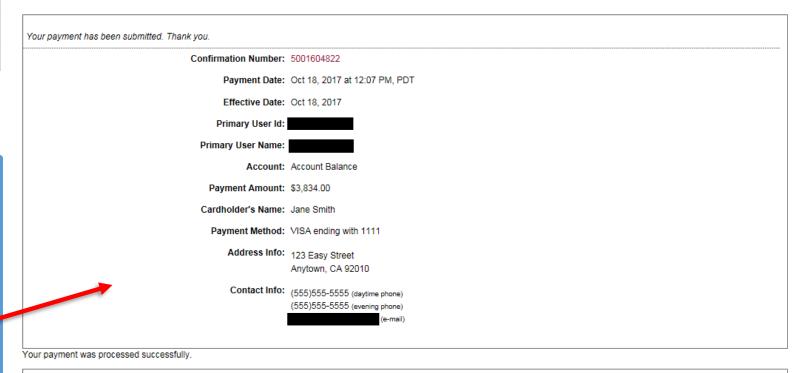

The fee has been submitted by

Confirmation Number: 5001604824

Payment Date: Oct 18, 2017 at 12:07 PM, PDT

Effective Date: Oct 18, 2017

Primary User Id:

Primary User Name:

Account: Account Balance

Service Fee: \$105.44

### Payment Receipt

This is your receipt. You will also receive an email confirmation.

Please click the Print icon to generate a printer-friendly version for your records.

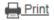

Your payment has been submitted. Thank you.

Confirmation Number: 5001604822

Payment Date: Oct 18, 2017 at 12:07 PM, PDT

Effective Date: Oct 18, 2017

Primary User Id:

Primary User Name:

Account: Account Balance

Payment Amount: \$3,834.00

Cardholder's Name: Jane Smith

Payment Method: VISA ending with 1111

Address Info: 123 Easy Street

Anytown, CA 92010

Contact Info: (555)555-5555 (daytime phone)

(555)555-5555 (evening phone)

(e-mail

This is an example of the confirmation amount paid towards the student's account. It will be the confirmation receipt with the *larger amount* paid. Only this amount will be reflected on TritonLink. The service fee <u>WILL NOT</u> be reflected on TritonLink.

Your payment was processed successfully.

The fee has been submitted by Thank you.

Confirmation Number: 5001604824

Payment Date: Oct 18, 2017 at 12:07 PM, PDT

Effective Date: Oct 18, 2017

Primary User Id:

Primary User Name:

Account: Account Balance

Service Fee: \$105.44

Cardholder's Name: Jane Smith

Payment Method: VISA ending with 1111

Address Info: 123 Easy Street

Anytown, CA 92010

Contact Info: (555)555-5555 (daytime phone)

(555)555-5555 (evening phone)

(e-mail)

This is an example of the amount paid towards the 2.75% service fee. It will be the confirmation receipt with the <u>lesser amount</u> paid and this amount <u>WILL NOT</u> be reflected on TritonLink.

Your Credit Card payment has been processed and will be reflected on your checking account in approximately 2 business days. Your TritonLink account information will be updated within 24 business hours.

A credit card payment in the amount of \$3,834.00 was approved on 10/18/2017 at 12:29 PM.

The confirmation number is 5001604826.

Regards,

QuikPAY Online Services

The information contained in this message is confidential proprietary property of Nelnet Business Solutions. Any reproduction, forwarding, or copying without the express permission of Nelnet Business Solutions is strictly prohibited. If you have received this communication in error, please notify us immediately by replying to this e-mail.

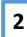

A credit card payment in the amount of \$105.44 was approved on 10/18/2017 at 12:29 PM.

The confirmation number is 5001604828.

Regards,

QuikPAY Online Services

Note: This is a nonrefundable service fee paid to Nelnet Campus Commerce.

Two separate payment confirmation emails are sent to the payer. These confirmation emails reflect:

- Confirmation for the amount paid towards the student's account
- 2. Confirmation for the amount paid towards the 2.75% service fee

The information contained in this message is confidential proprietary property of Nelnet Business Solutions. Any reproduction, forwarding, or copying without the express permission of Nelnet Business Solutions is strictly prohibited. If you have received this communication in error, please notify us immediately by replying to this e-mail.

# UC San Diego

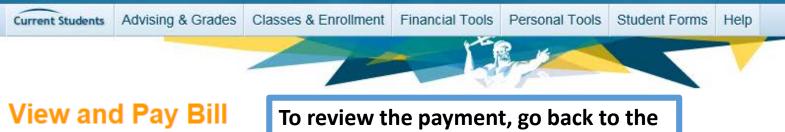

To review the payment, go back to the View & Pay Bill page on TritonLink.

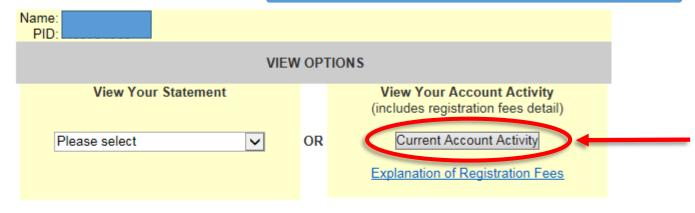

Click "Current Account Activity" to view the payment transaction.

Please choose one of the two online payment options below. See Ways to Pay Your Bill.

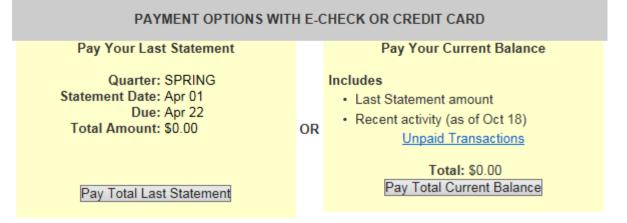

## **Current Account Activity**

Student:

PID:

## **Activity From 09/18/2017**

| Transaction | Date | Description                | Reference Number | Payments/Credits | Charges |
|-------------|------|----------------------------|------------------|------------------|---------|
| 10/18/2017  |      | TRITON CREDIT CARD PAYMENT | >5001604826      | 3834.00          |         |
| 10/18/2017  |      | TUITION FALL               |                  |                  | 3834.00 |

For questions regarding your account please contact Student Business Services at (858) 822-4727

Funds received through this site will be applied to outstanding charges in the following order:

- · Registration Fees/Tuition
- Housing/Dining
- · Misc. (Parking, Library, Bookstore, etc.)

Partial Payments may be applied to specific charges through the Cashier's Office.

The transaction appears as "Triton Credit Card Payment" on the Current Account Activity screen. The payment will be reflected on the following month's billing statement.

Pay by E-Check or Credit Card

Pay by Mail

International Payment

Return

Display Prior Month Activity

## **CONTACT US**

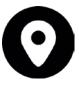

**Student Services Center, Suite 355** 

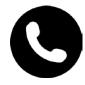

PHONE: (858) 822-4727

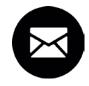

**EMAIL: SFS@UCSD.EDU** 

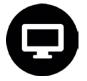

**ONLINE: SFS.UCSD.EDU**